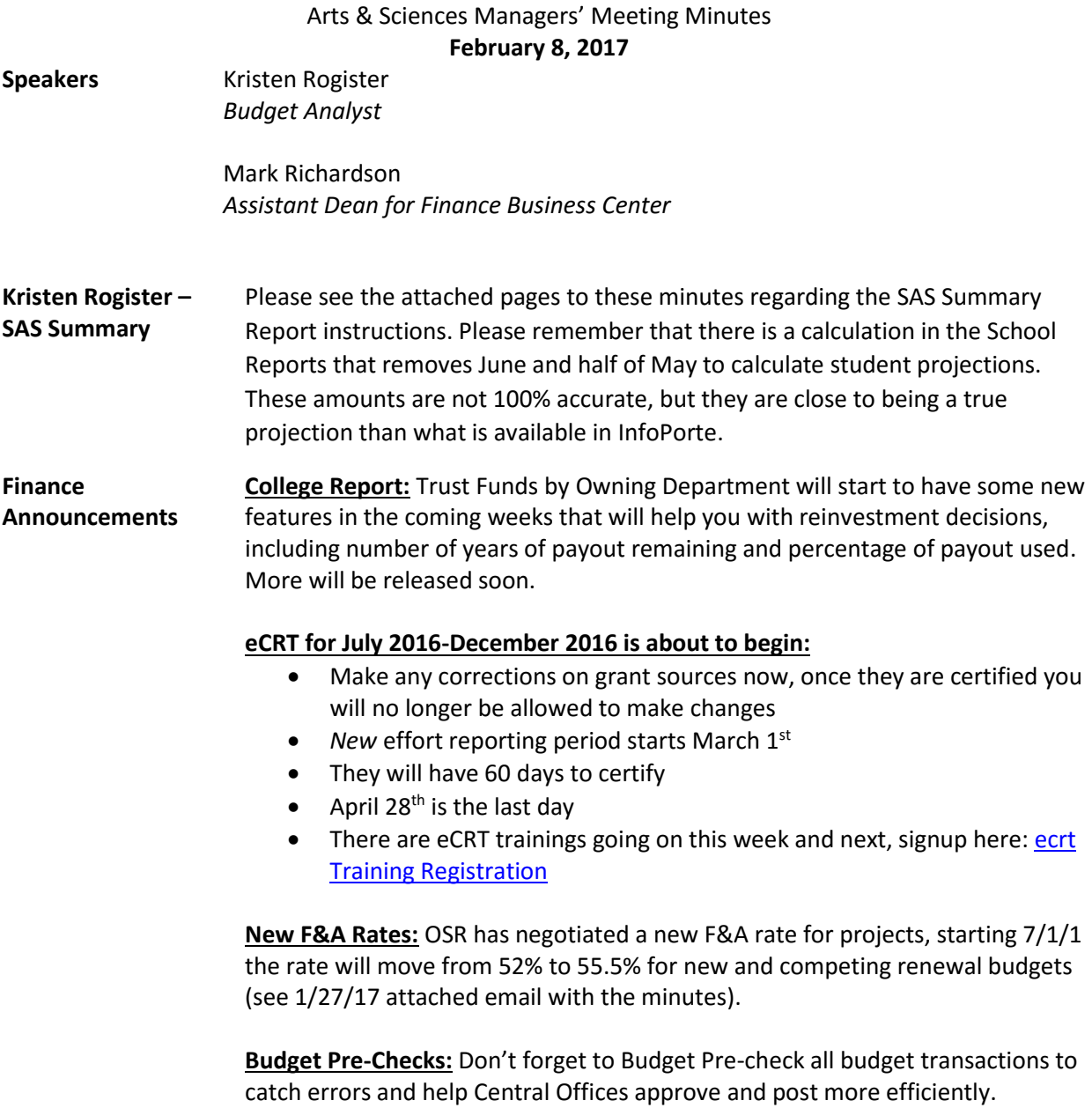

## **Annual Report and Stewardship:**

- Annual Report and Stewardship will be kicking off in the next few weeks.
	- o This system allows faculty to comment on how they are using stewarded trust funds, and add in their accomplishments for the year.
	- o This will also be an opportunity for Chairs to make faculty position requests

## **Payroll End-Dates for Payroll:**

Beginning with the M07 and B15 payroll distributions, funding end dates will be treated as hard end dates in the payroll distribution process, and any payroll charges with expired funding end dates will be sent to payroll suspense.

 We encourage you to review suspense transactions using the Current Suspense Charges Report and the [Suspense Analysis Report,](https://ccinfo.unc.edu/files/2016/01/Suspense-Analysis-Report.pdf) and move those charges to the appropriate funding source as soon as possible

- Also review the [Funding End Date Notification Report](https://ccinfo.unc.edu/files/2016/01/Funding-End-Date-Notification-Report.pdf) to see those sources which may be sent to suspense when this process resumes and submit the appropriate ePAR action to update the employee's funding sources as needed
	- o The Funding End Date Notification Report shows appointments
- Training on these reports is available at ccinfo.unc.edu

## **1099 Reporting for Independent Contractors:**

- The university is responsible for reporting all payments to independent contractors on 1099 statements, including fees *and* reimbursed expenses.
- Fees and reimbursed expenses were reported together, in the same box, on 2016 1099 statements.
- It is the responsibility of the independent contractor to keep a record of all payments they receive and to account for the fee and expense deductions on their tax returns.

## **How to Run a CAS Summary Report for State, F&A, & Trust report in School Reports**

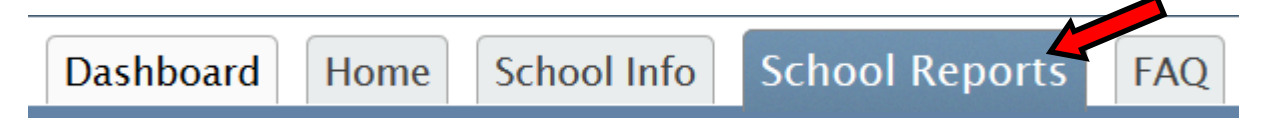

Log-in to Infoporte & select the 'School Reports' tab within the Home page.

CAS - Summary Report State, F&A, Trust

Once you have selected the 'School Reports' tab, find the 'CAS-Summary Report State, F&A, Trust' report and click the link to open.

There are multiple filters provided within the report to extract the data you are looking for:

1. **Budget Period**: select the year & if you would like to include projections

2. **Accounting Period**: to select the month you would like to view—leave blank if you would like to view all

3 & 4. **Division & Department**: will only be able to view your specific department

5. **Ledger**: to select the fund type you would like to view (State, F&A, and Trusts only) - leave blank if you would like to view all

6. **Chartfield String**: to select a specific chartfield string—this will update itself once a division & department are chosen—leave blank if you would like to view all

7. **Source Code & Description**: to select a specific source—leave blank if you would like to view all

8. **Program Code & Description**: to select a specific program—this will update if you select a department, chartfield string, &/or source code.

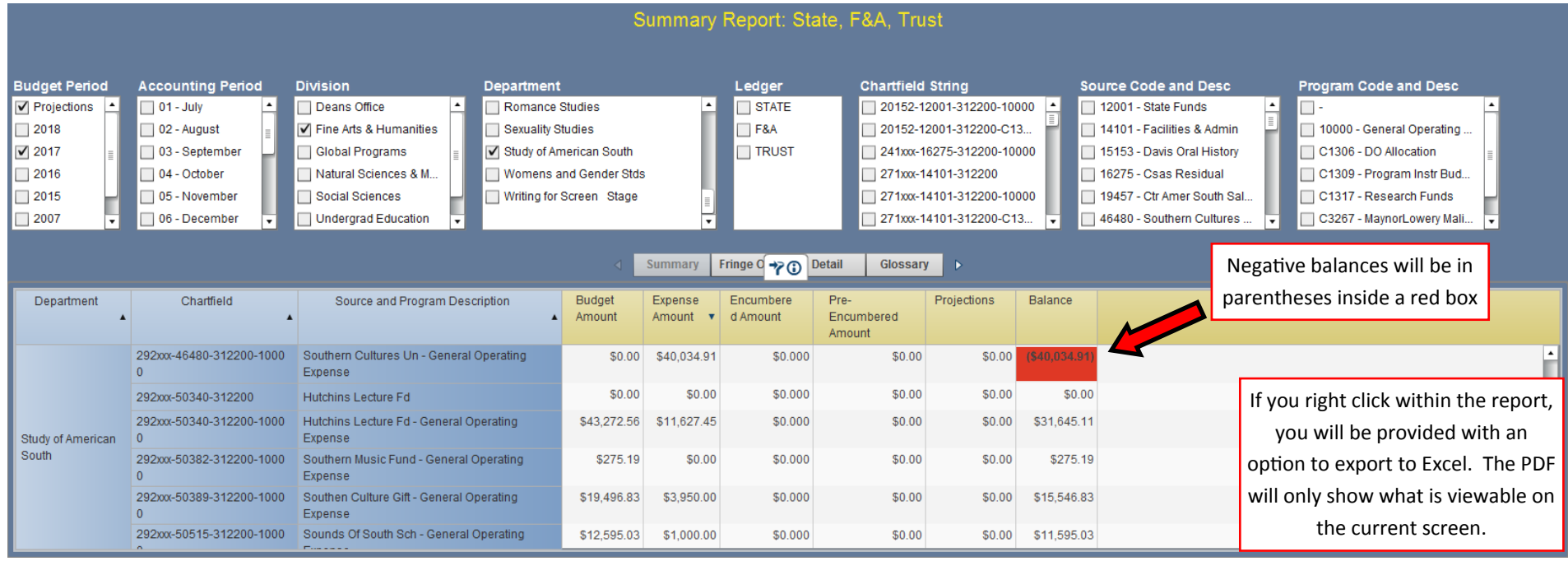